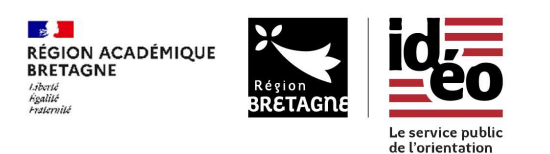

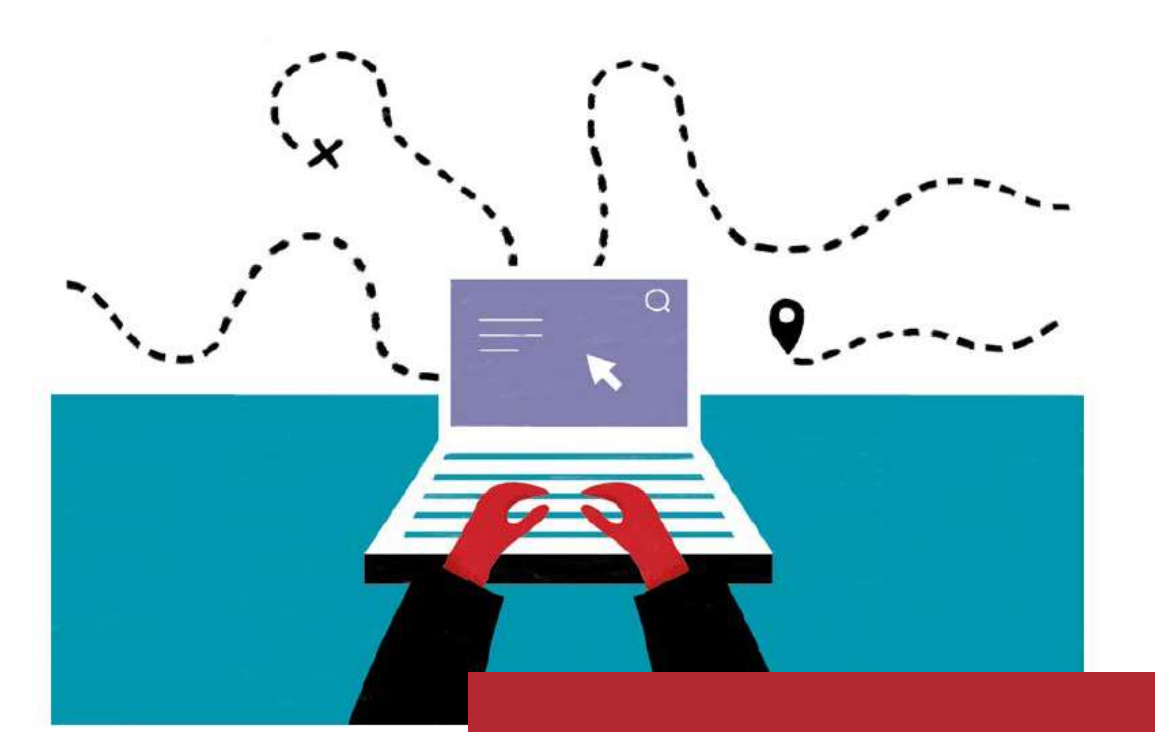

Collégien·nes de 3<sup>e</sup>,

connectez-vous pour

trouver un stage

ideo.bretagne.bzh/stages

Guide pour l'élève

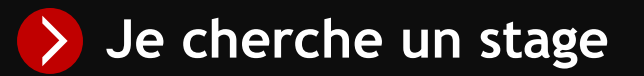

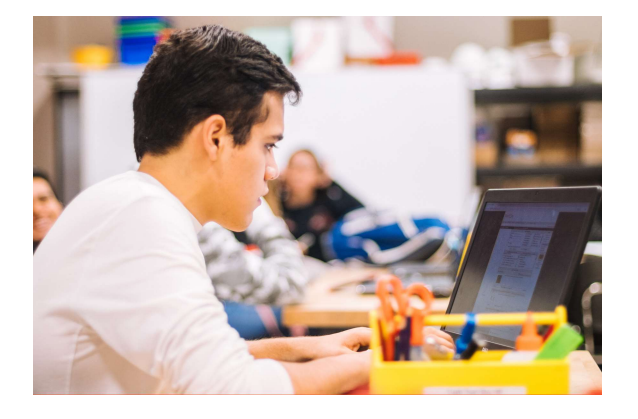

Un accès sécurisé pour rechercher et candidater aux offres de stage

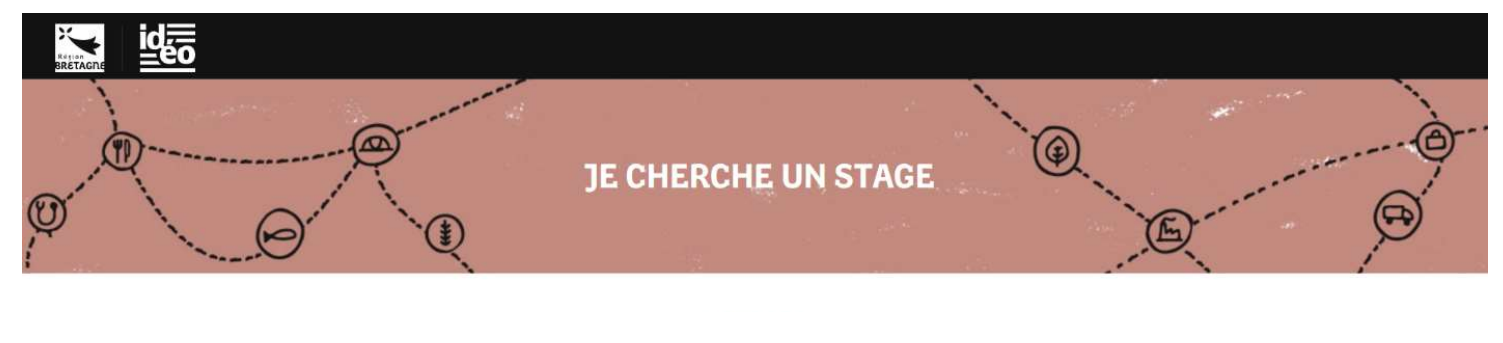

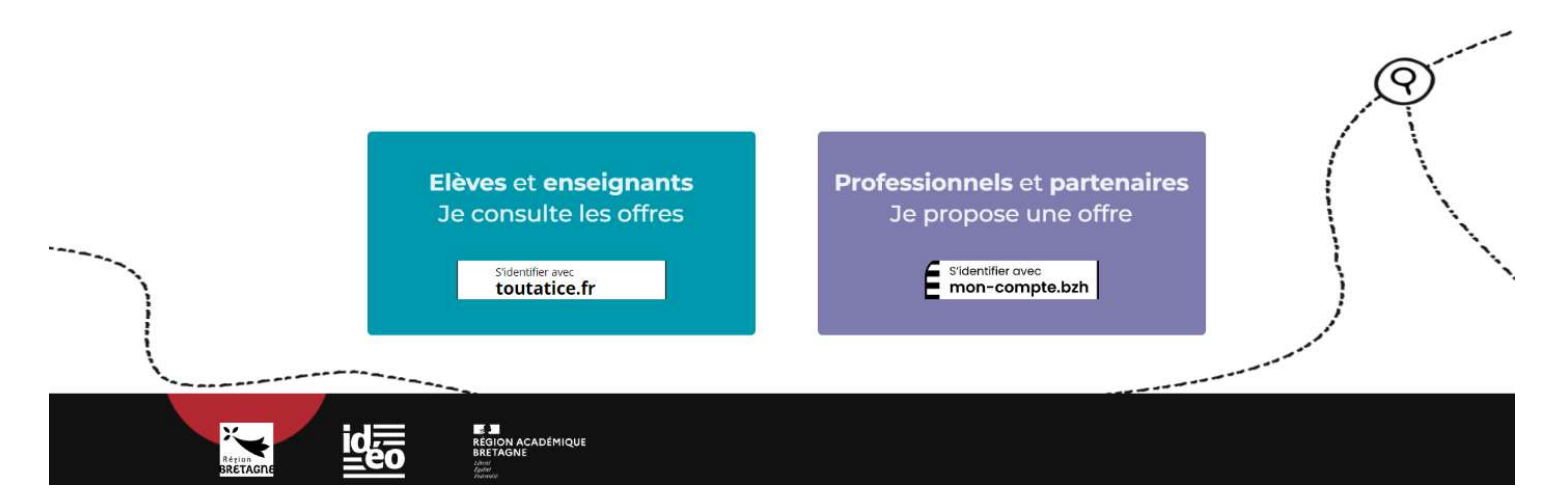

Une mobilisation des professionnels pour renforcer les immersions

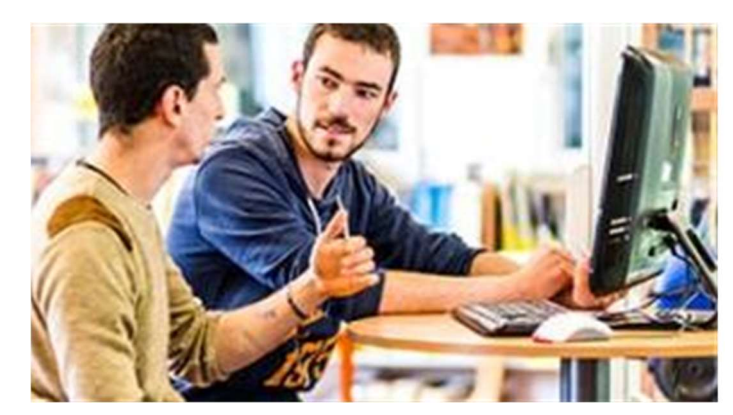

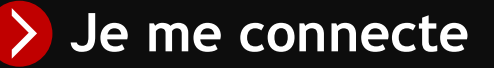

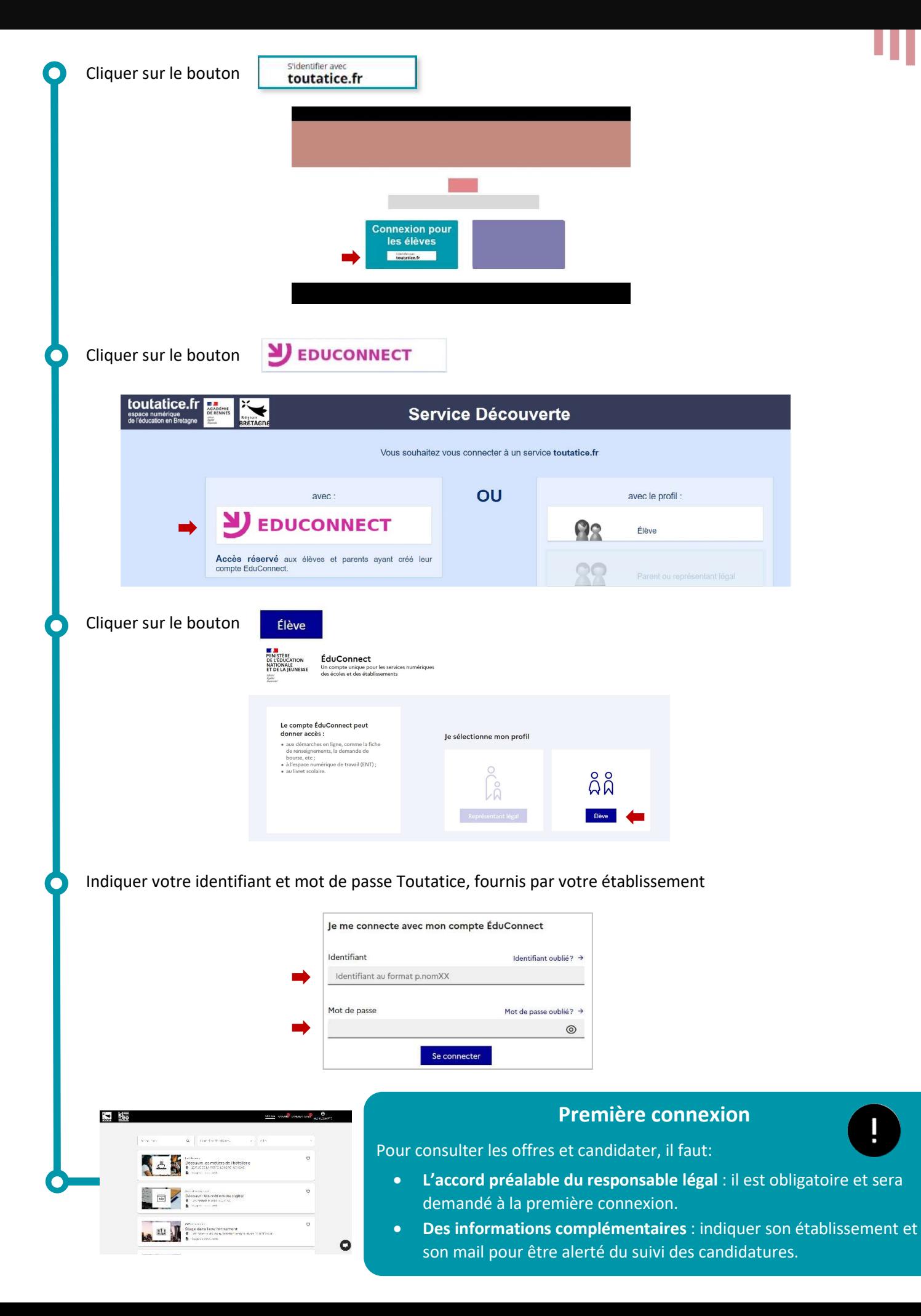

Pour la première connexion, il faut compléter les informations suivantes pour créer son compte.

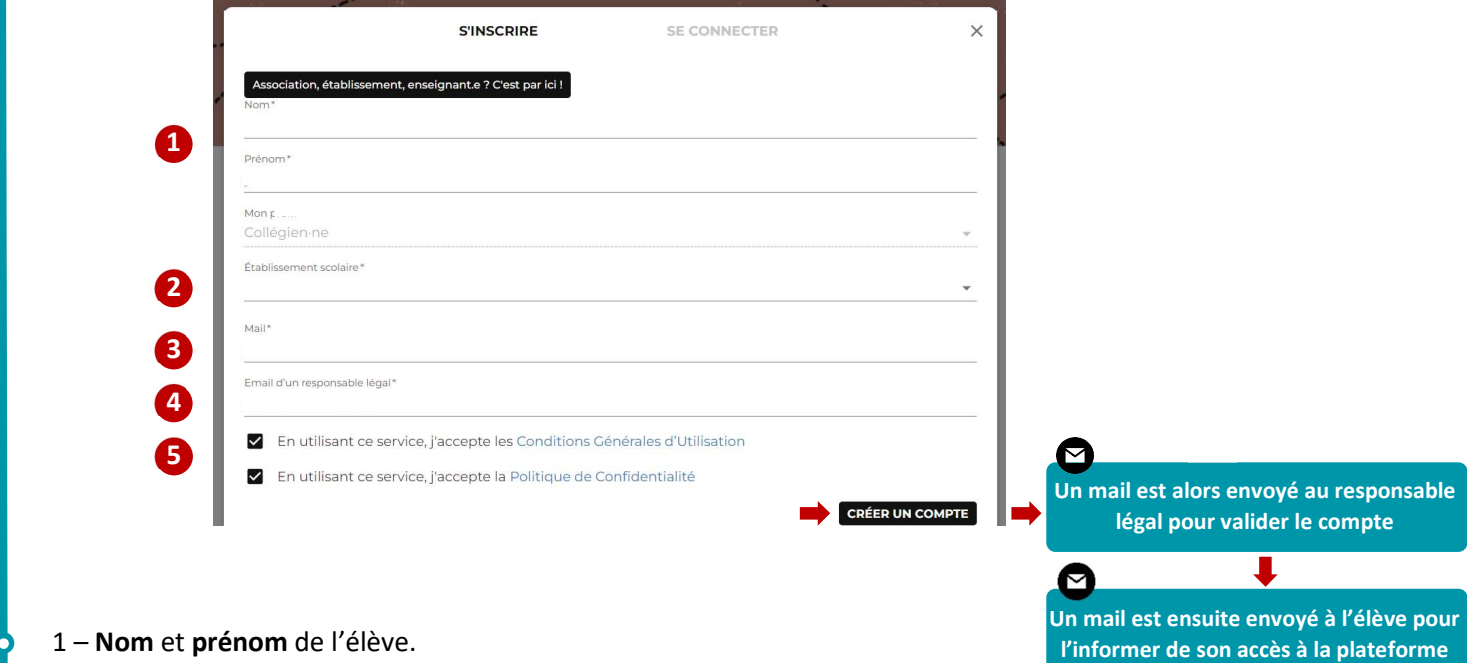

2 – Collège de l'élève,

3 – Mail de l'élève : cette information est nécessaire pour se connecter à son espace personnel et pour être informé des réponses aux candidatures. Le mail de l'élève n'est à aucun moment communiqué aux structures d'accueil ou visible par un tiers dans la plateforme.

4 – Mail du responsable légal : cette information est obligatoire. Une fois le compte créé par l'élève, un mail est envoyé automatiquement au responsable légal afin qu'il donne son accord à la création définitive du compte élève (loi Informatique et Libertés). Ce dernier est ensuite informé par mail de la validation de son accès à la plateforme.

5 – Les conditions générales d'utilisation et la politique de confidentialité doivent être consultées puis validées.

## Professeur référent

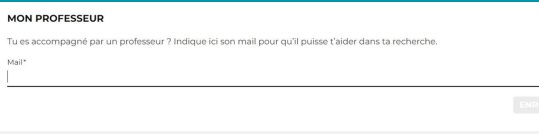

Pour permettre l'accompagnement et le suivi de la recherche de stages, l'élève peut indiquer le mail d'un professeur référent, avec son accord. Le professeur sera ainsi informé de l'état d'avancement des candidatures des élèves.

Une fois l'accès aux offres de stage, il est proposé de préciser les dates de stages ainsi qu'un ou plusieurs secteurs d'activité. L'ensemble de ces informations est modifiable dans Mon profil, accessible par le bouton Mon compte.

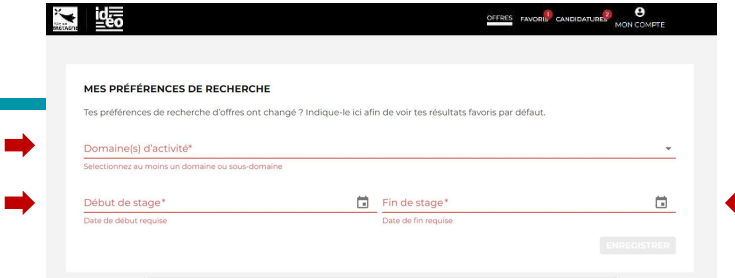

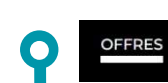

FAVORIS<sup>2</sup>

Ľ Ī. г  $\overline{\phantom{a}}$  $\blacksquare$ Ī.  $\overline{\phantom{a}}$ п П Ē Ī. Les offres sont affichées selon le lieu de l'établissement et jusqu'à 50 km autour, le ou les domaines d'activité et les dates de stages indiqués dans son profil. Il est ensuite possible de préciser sa recherche.

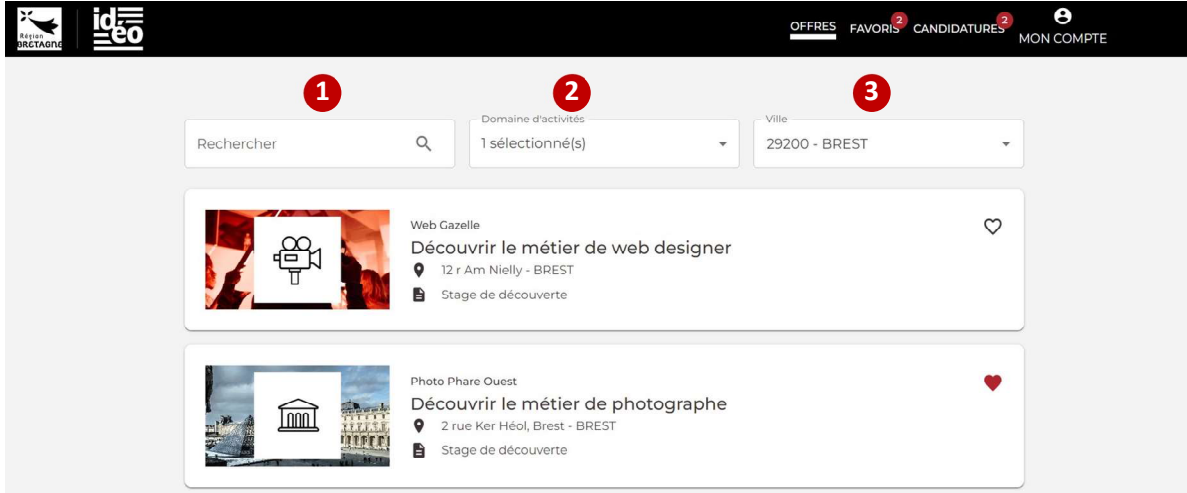

1 – Indiquer le nom d'un métier, d'un secteur...

2 – Domaines d'activités : il est possible de choisir un ou plusieurs domaines d'activités, parmi les 20 proposés.

3 – Ville : il est possible de préciser une commune de recherche.

Les offres peuvent être mises en Favoris, afin de pouvoir les retrouver facilement, en cliquant sur

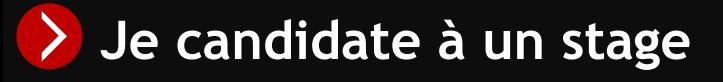

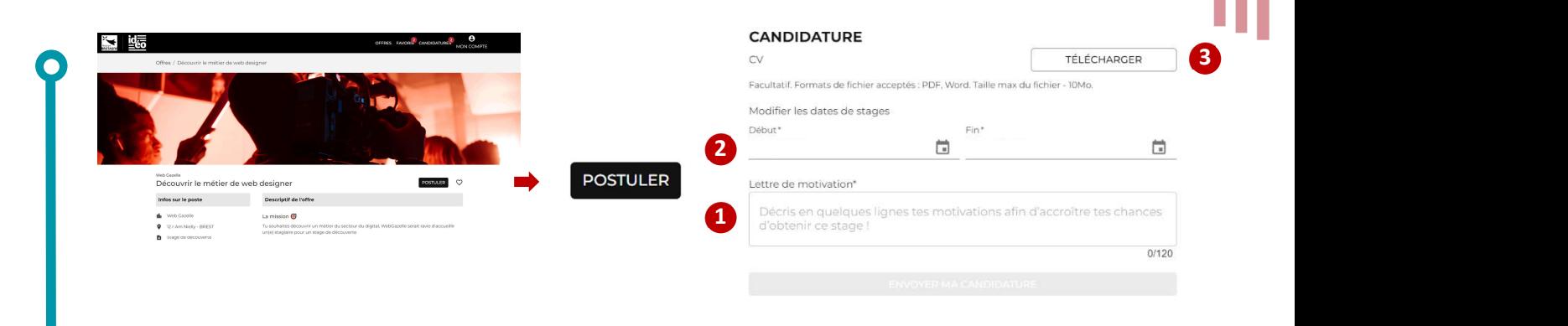

1 – Lettre de motivation : il s'agit du message adressé à la personne qui propose l'offre de stage. Il doit contenir un minimum de 120 caractères.

2 – Dates : Les dates sont celles indiquées dans Mon profil, elles peuvent être modifiées si elles ont évolué.

3 – CV : il est possible de joindre un CV.

## Le déroulement des candidatures

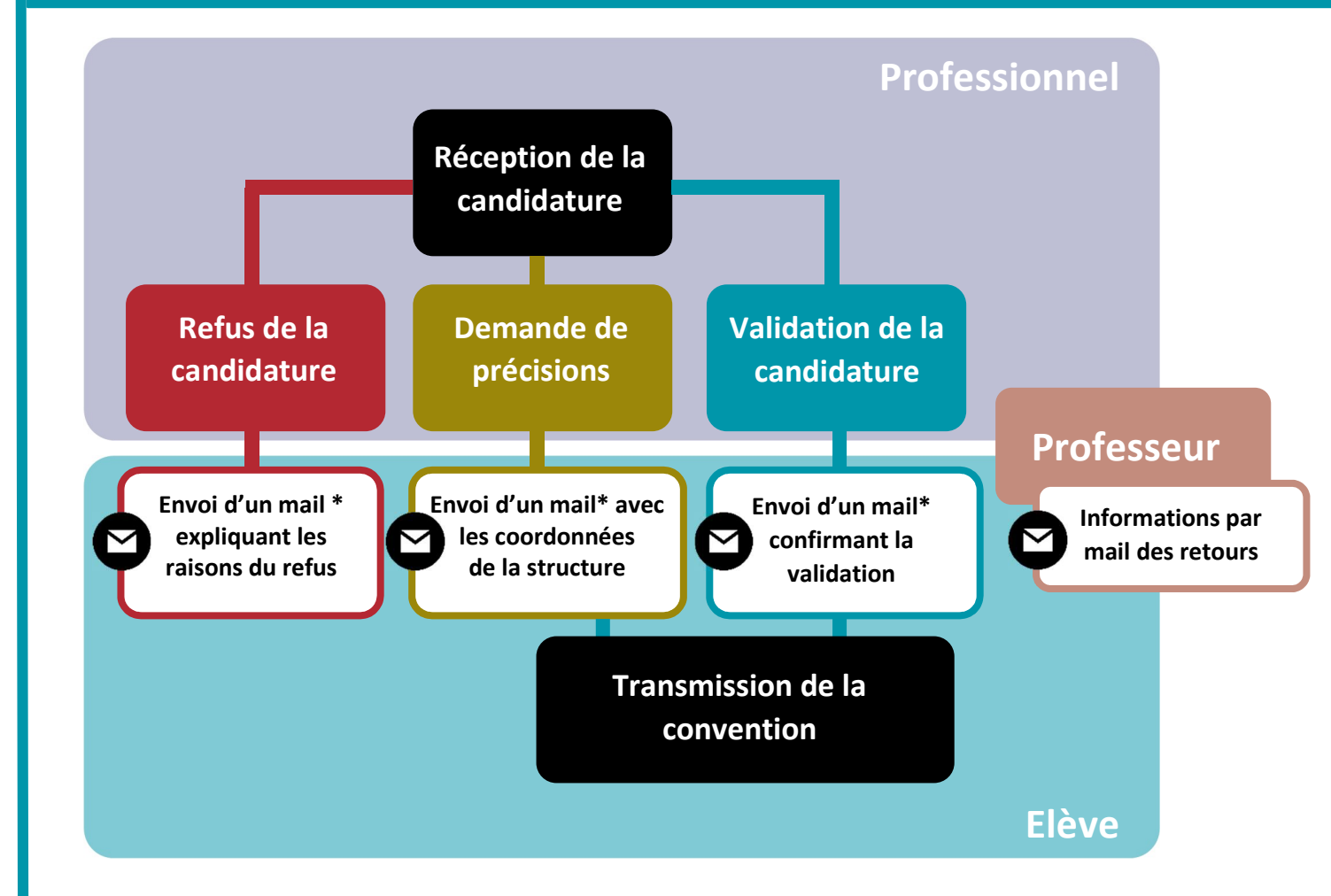

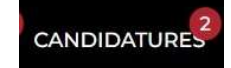

L'ensemble de ces informations est également disponible sur l'espace personnel de l'élève. Il est ainsi possible d'échanger des informations directement en ligne et d'avoir un suivi dans l'espace Candidatures.